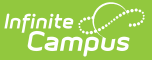

# **School Choice Messenger**

Last Modified on 03/22/2024 10:04 am CDT

School Choice [Messenger](http://kb.infinitecampus.com/#school-choice-messenger-logic) Logic | Field [Descriptions](http://kb.infinitecampus.com/#send-a-school-choice-message) | Create [Templates](http://kb.infinitecampus.com/#create-templates) | Send a School Choice Message

**Classic View:** System Administration > School Choice > School Choice Messenger

**Search Terms:** School Choice Messenger

The School Choice Messenger walks a user through the process of creating a message than can be sent to inform a guardian of their student's School Choice application.

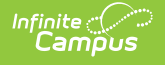

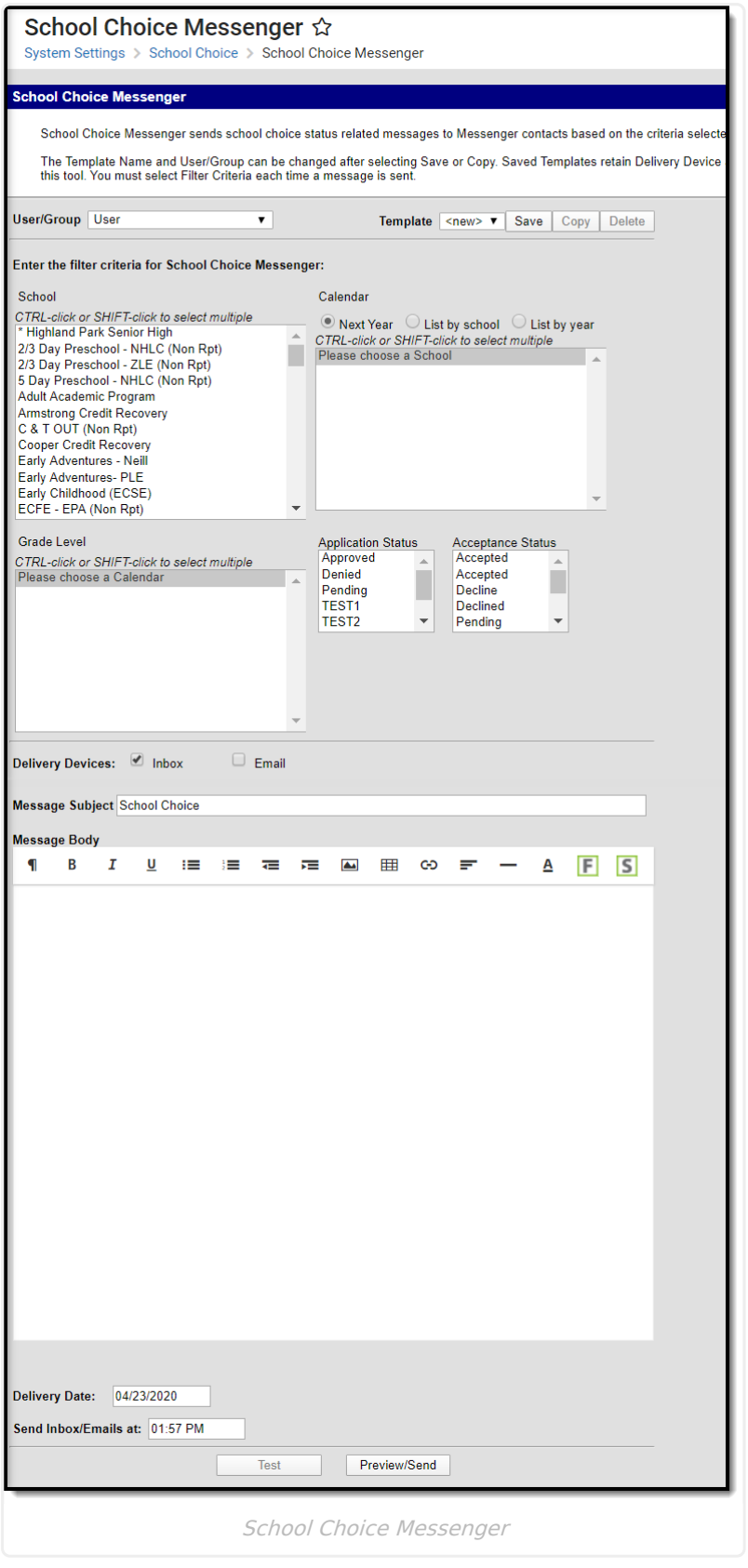

## **School Choice Messenger Logic**

School Choice messages are sent to contacts based on contact phone numbers and email

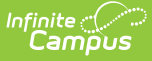

addresses marked to receive information on the Demographics tab. The General Messenger Preference needs to be marked in order to receive school choice messages.

## **Field Descriptions**

The following fields appear on the School Choice Messenger for selection.

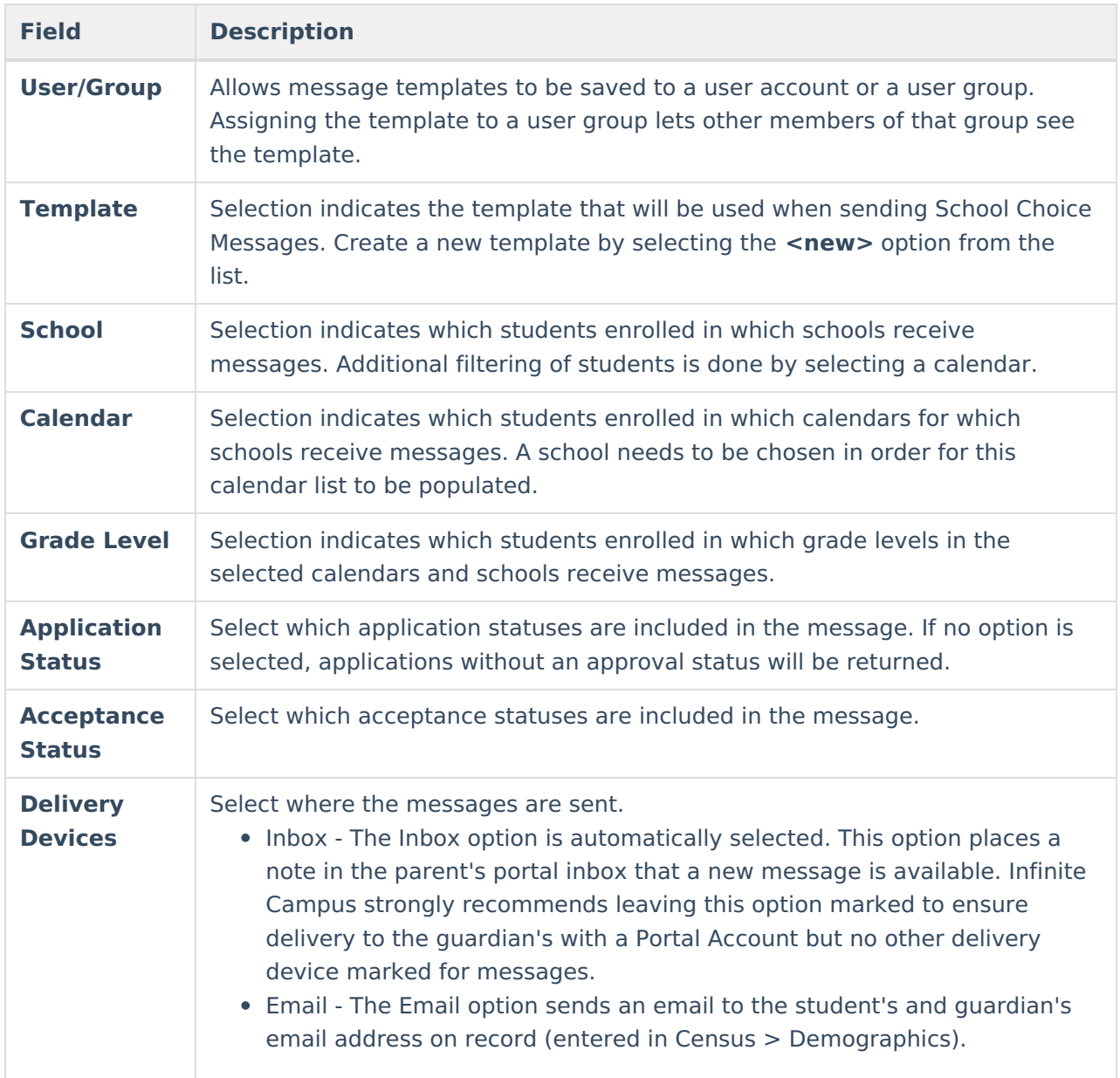

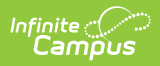

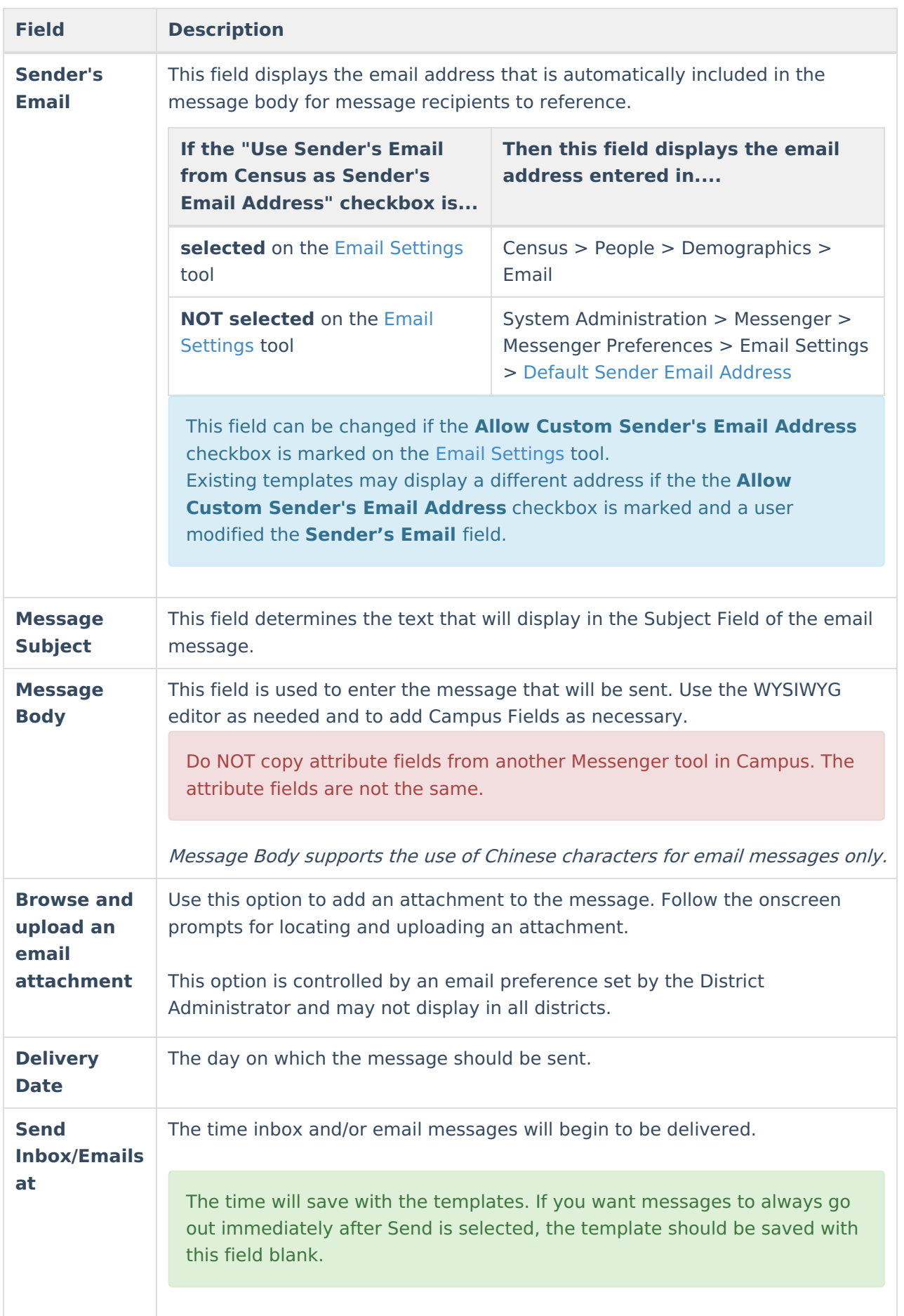

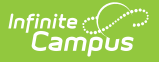

### **Create Templates**

Create and use templates or create a one time use message as needed.

A district may want to create multiple messages for personalization from a school, an application status, etc. Templates can be saved only as text.

- 1. Verify the **<new>** value is displayed in the Template field.
- 2. Click the **Save** button next to the **New** field. A **Save/Copy Template** window displays.
- 3. Select the **User** or **Group** option from the dropdown list.
- 4. Enter the name of the **Template**. This name should be descriptive enough for all users to understand what sort of message is being sent.
- 5. Click the **OK** button.
- 6. Select the remaining criteria as desired for the message.
- 7. Repeat this process for each type of school choice message needed.

Templates can also be copied or deleted. Use the **Copy** and **Delete** buttons at the top of the wizard.

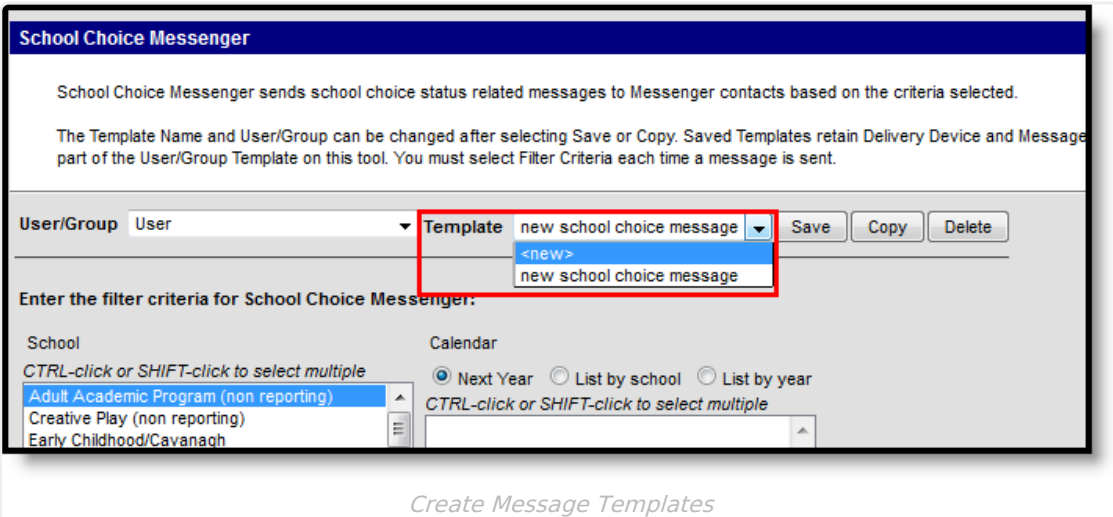

#### **Send a School Choice Message**

- 1. Select the **User/Group** option from the dropdown list.
- 2. Select which Template to use from the dropdown list. Or, enter message criteria as needed.
- 3. Select which **School(s)** to include in the report.
- 4. Select the **Calendar(s)** to include in the report.
- 5. Select the **Grade Levels** to include in the report.
- 6. Select the **Application Status** for which to generate notifications.
- 7. Select the **Delivery Devices**.
- 8. Click the **Preview Notices** button.
- 9. Click the **Review Recipients** button to display a list of individuals receiving the message.
- 10. Click the **Send Message** button to send the message to the recipients.

School Choice messages can also be reviewed using the Sent [Message](https://kb.infinitecampus.com/help/sent-message-log) Log in the Messenger

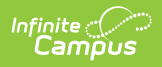

#### module.

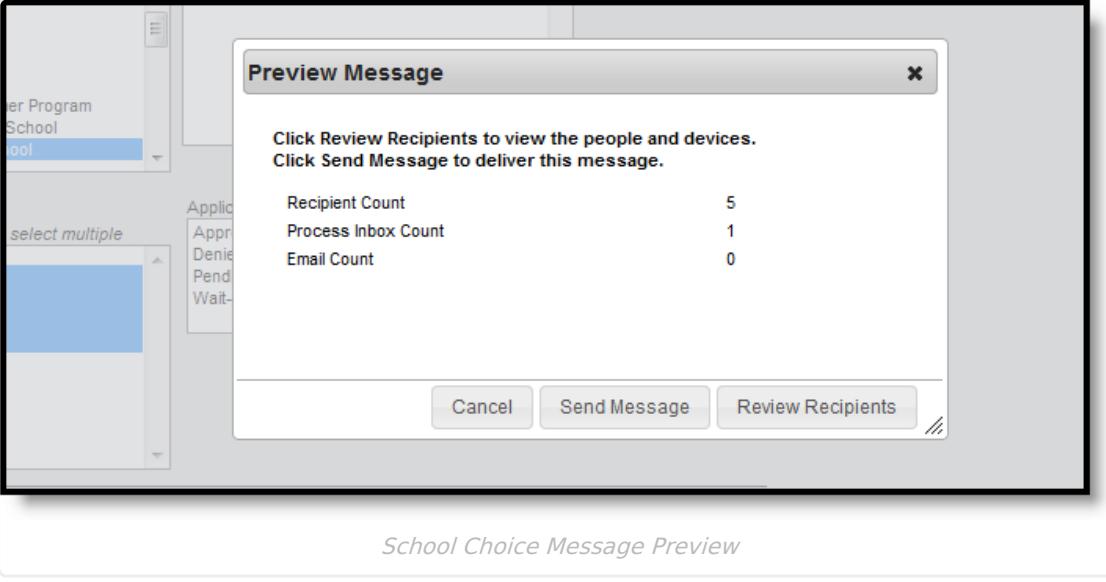